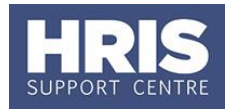

Where an individual is to be appointed without having come through the recruitment process, e.g. named on a grant or head-hunted via a recruitment agency, their details must be entered directly into the personnel module.

Refer to [Recording start and end dates in CoreHR](http://www.admin.ox.ac.uk/personnel/usinghris/user_support/new_starter/) for guidance on the correct start date to enter to ensure the employee is paid correctly.

#### **What's changed?**

Guidance added regarding Work Group following the implementation of Self-service. *September 18*

Pre-employment checks **must** be initiated before 'direct appoints' are appointed in the system and issued a conditional offer letter and/or contract.

This guide covers the following process steps:

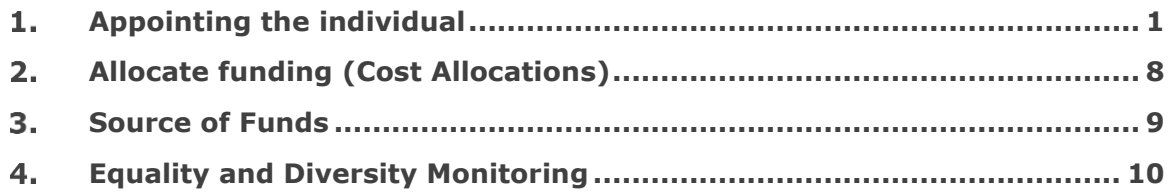

**Remember**: A transfer is a new post for an individual and so will require a new contract. This will therefore mean that the employee will be contractually entered into a pension scheme even if they have previously opted out.

#### <span id="page-0-0"></span>**Appointing the individual** 1.

### **Navigate to: Personnel > Maintenance > Personal Profile**

The *Employee Search window* opens*:*

- **1.** Click the New Appointments button. The *Applicants/Posts* window opens.
- **2.** Select the **Posts** tab.

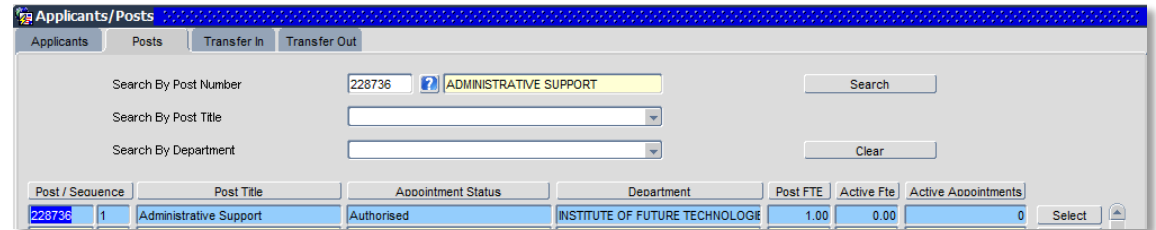

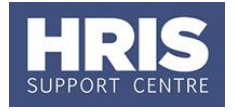

Post.

**3.** Enter the **Post Number**. Click **Start Constant** Enter system displays the relevant

If the post is not displayed as expected, check whether it has been linked to the vacancy. If so it will need to be un-linked before you can continue with the appointment process. Refer to your recruitment administrator or follow **[QRG](http://www.admin.ox.ac.uk/personnel/usinghris/user_support/recruiting/) [REC04\\_Managing Vacancies and appointments](http://www.admin.ox.ac.uk/personnel/usinghris/user_support/recruiting/) (Section 1)** to unlink the post from the vacancy.

- **4.** Click the **Select** button (to the right). The *New Appointment Search* window opens.
- **5.** Use the Search criteria to ensure the individual does not already have a Personnel record. Enter the individuals Name (**Surname** followed by first initial)**, NI number** and/or **Date of Birth** to search on. Click **Example 2** Search

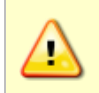

**Note:** It is important to search as thoroughly as possible with the available information to ensure you do not create a duplicate record. If you later find a duplicate record has been created please notify HRIS Support.

**6.** An individual new to the University SHOULD NOT exist in the database. The search results list will remain blank.

> **Note:** If the individual is found they should be appointed as an Additional Appointment, Rehire or Transfer as appropriate. Refer to the relevant guide:

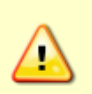

**[QRG: PA2b\\_Appoint Existing Employee to an Additional Post](http://www.admin.ox.ac.uk/personnel/usinghris/user_support/employment_reward/) [QRG: PA2d\\_Appoint Rehire](http://www.admin.ox.ac.uk/personnel/usinghris/user_support/new_starter/) [QRG: PA2e or PA2f Appoint existing employee transfer](http://www.admin.ox.ac.uk/personnel/usinghris/user_support/employment_reward/)**

If you expect to find the individual, but are unable to locate them as expected, and they were an employee on, or since, 01/08/03 contact HRIS Support. Do not create a new record for the individual.

**7.** Assuming the individual does not have a previous history with the University, click **Create New Starter** . The 3-step 'New Person Record Wizard' opens:

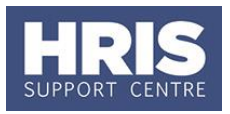

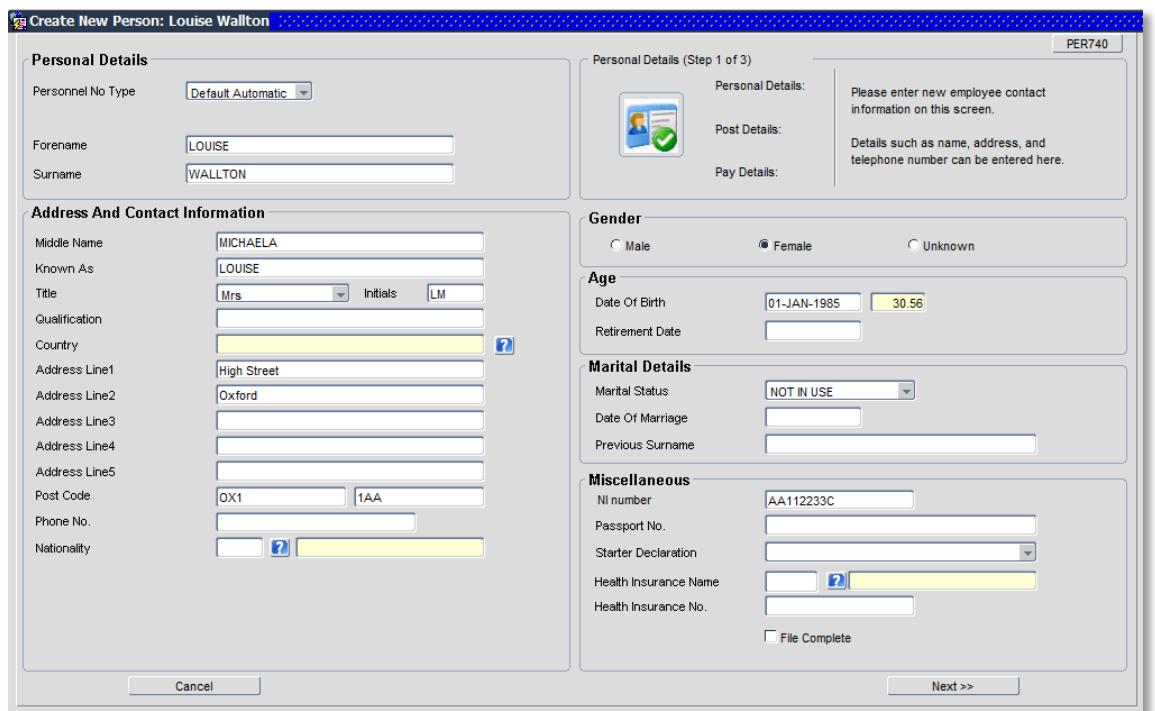

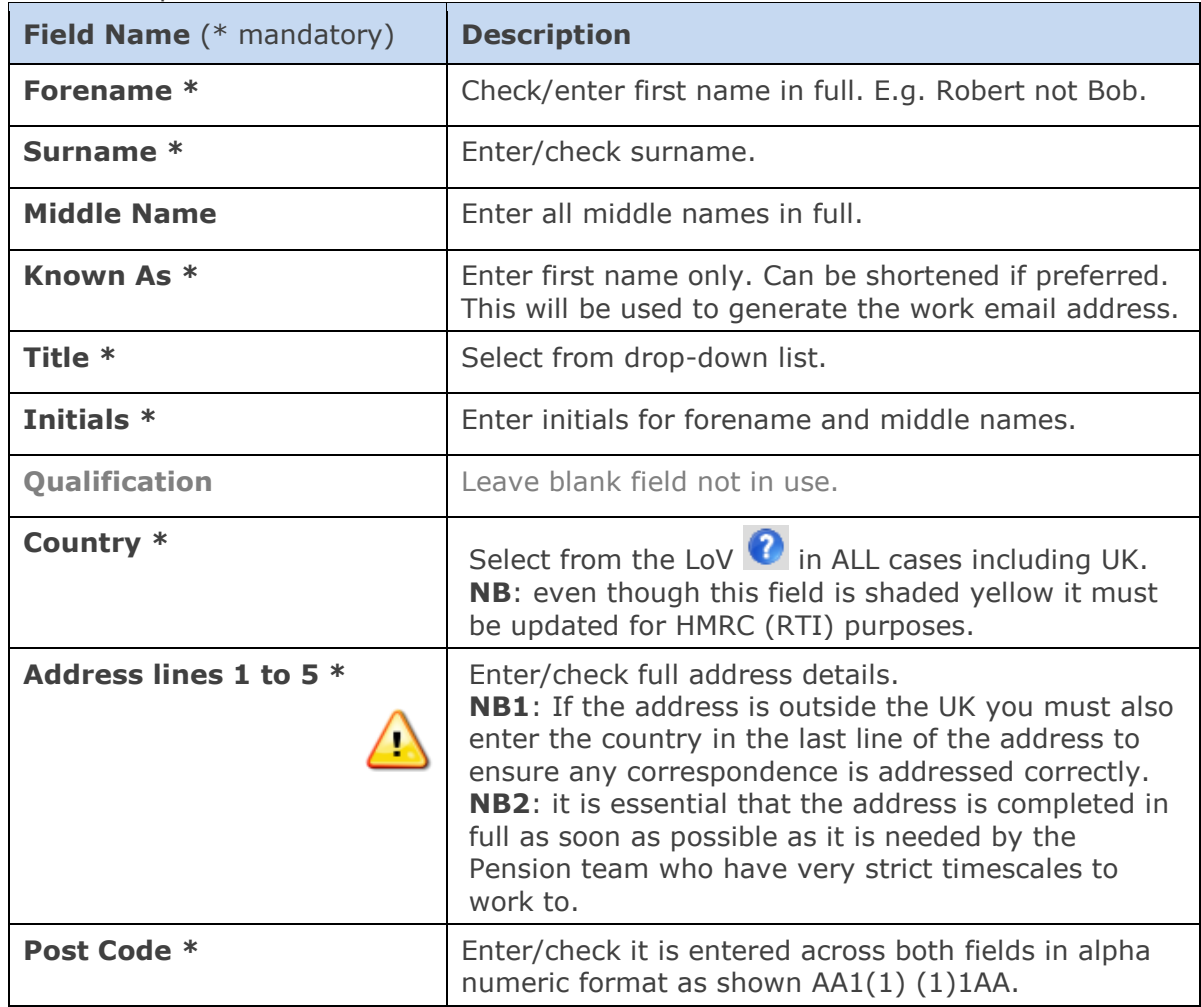

#### **8.** Complete the fields as below:

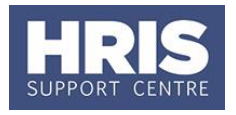

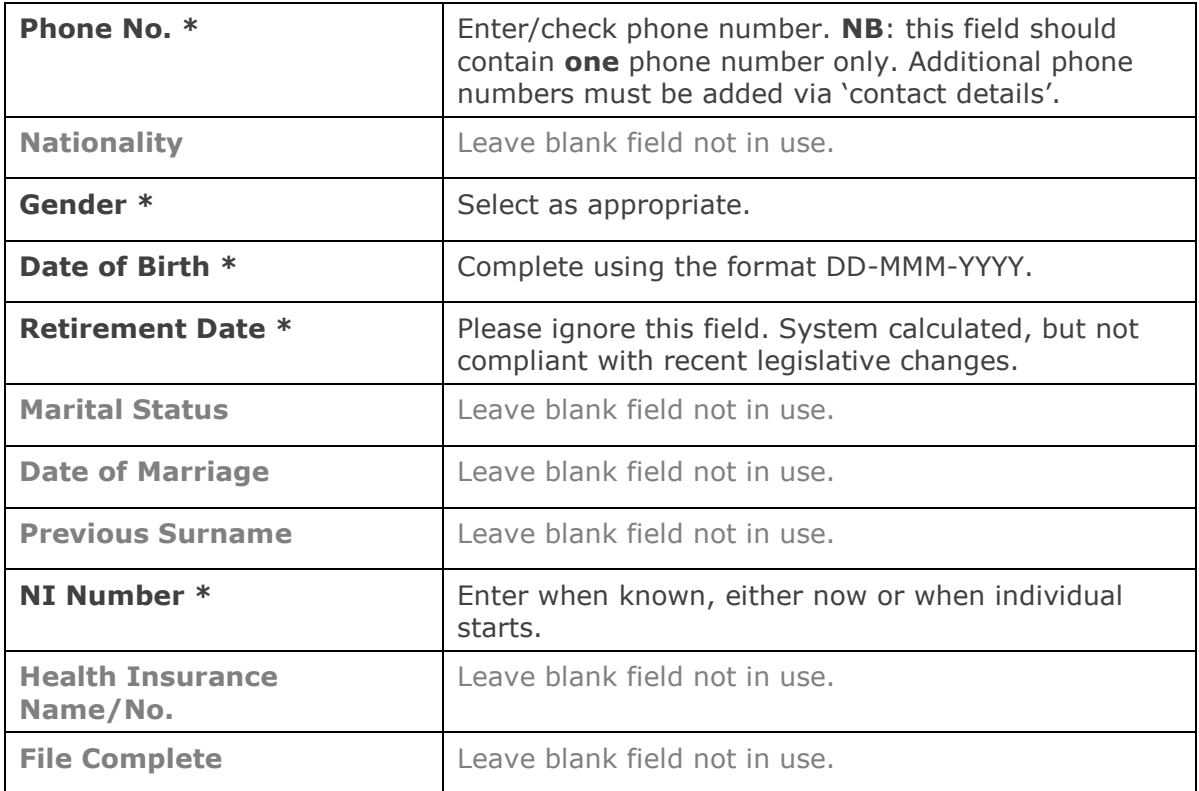

### **9.** Click **Next >>** |

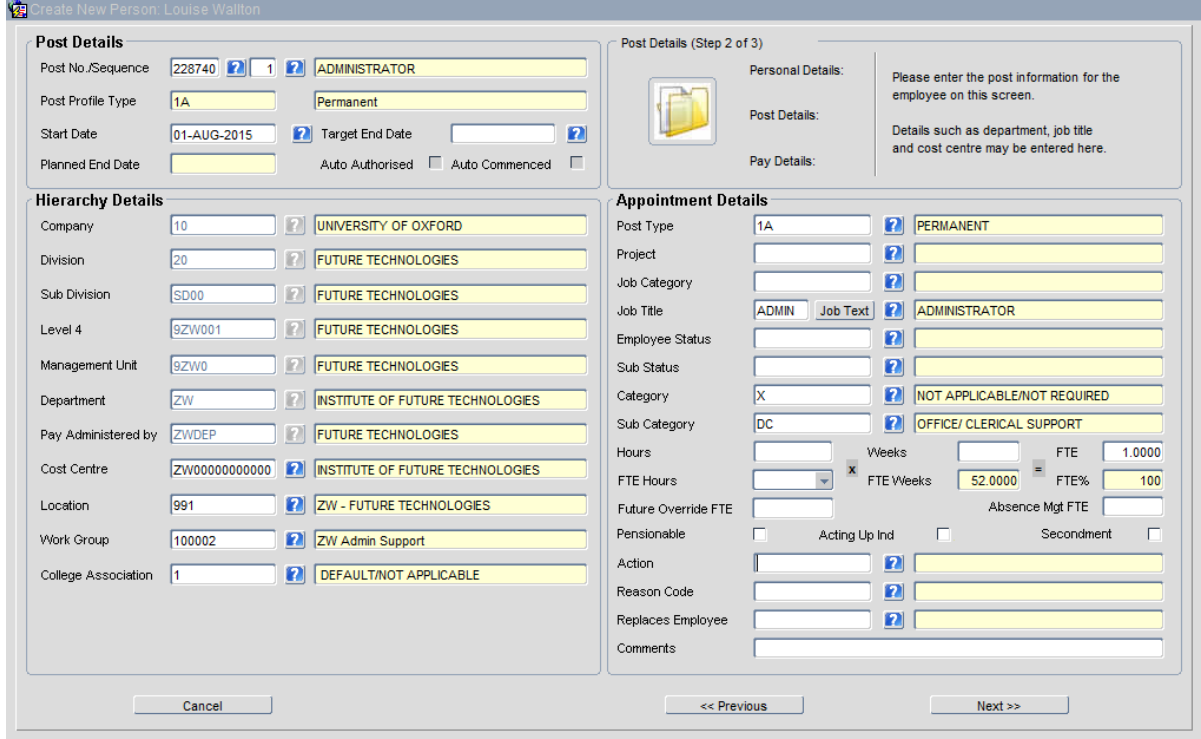

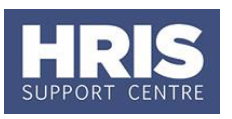

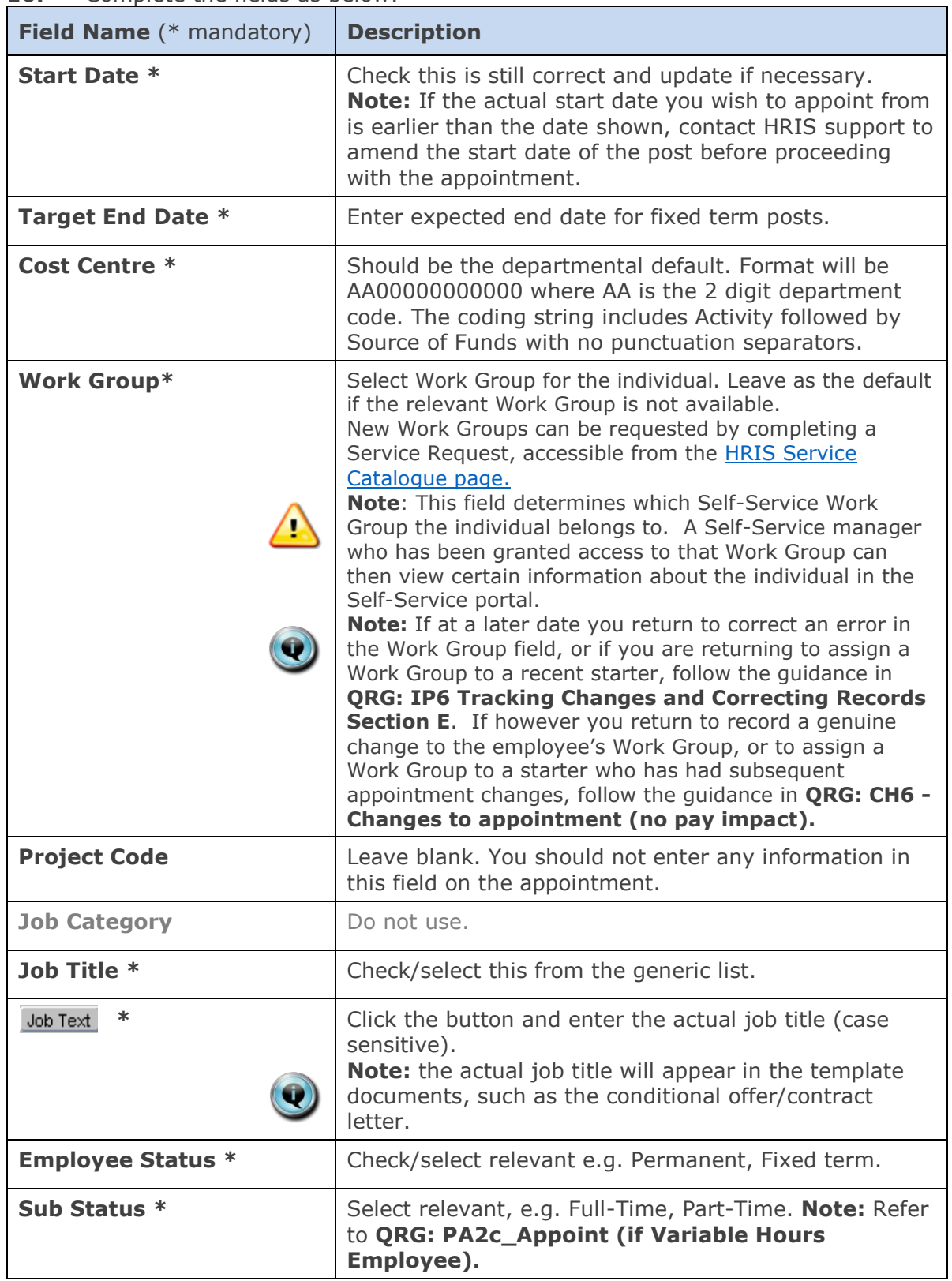

### **10.** Complete the fields as below:

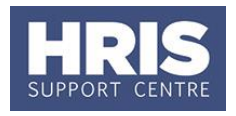

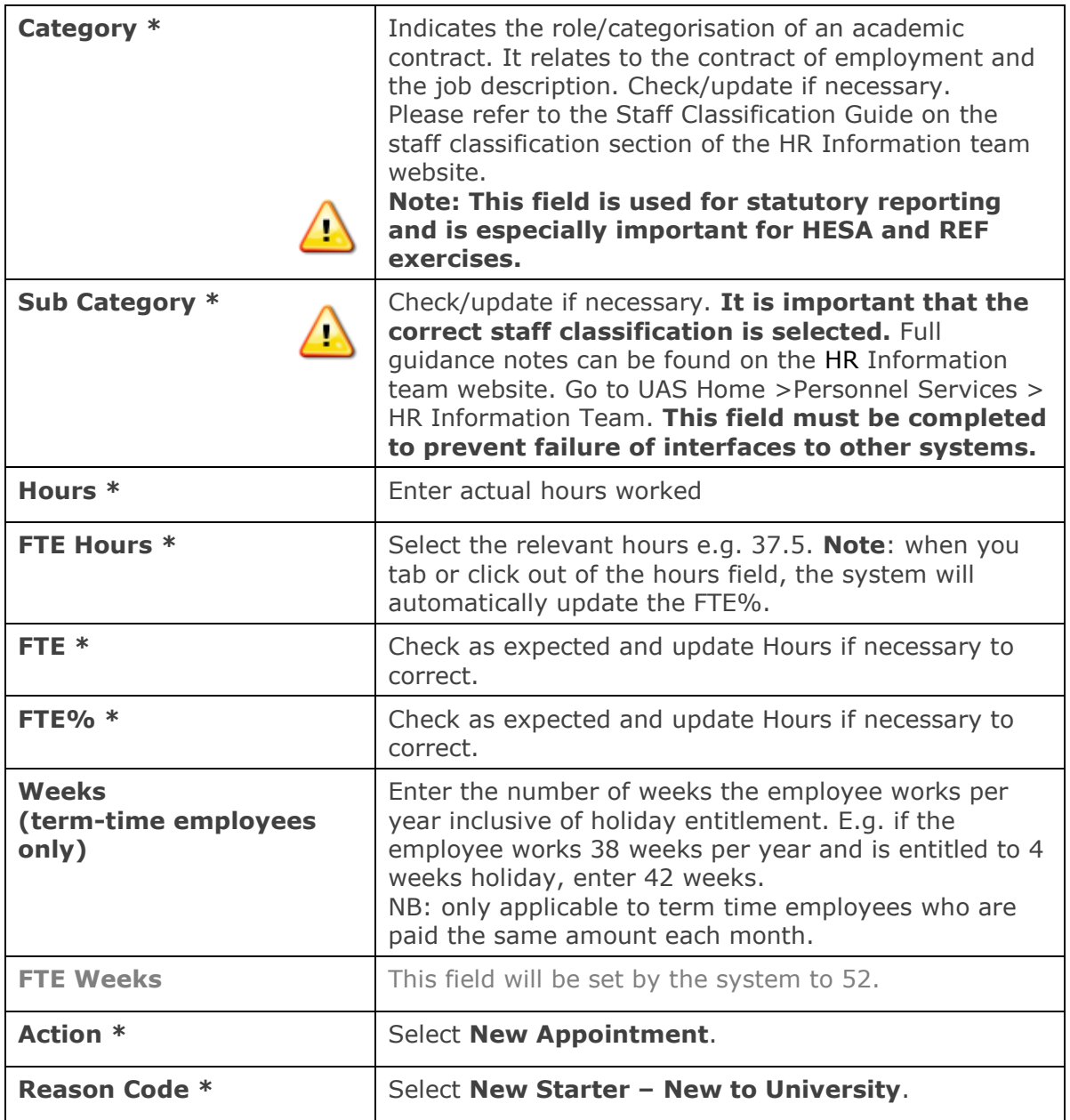

**11.** Click Next >> 1.

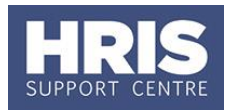

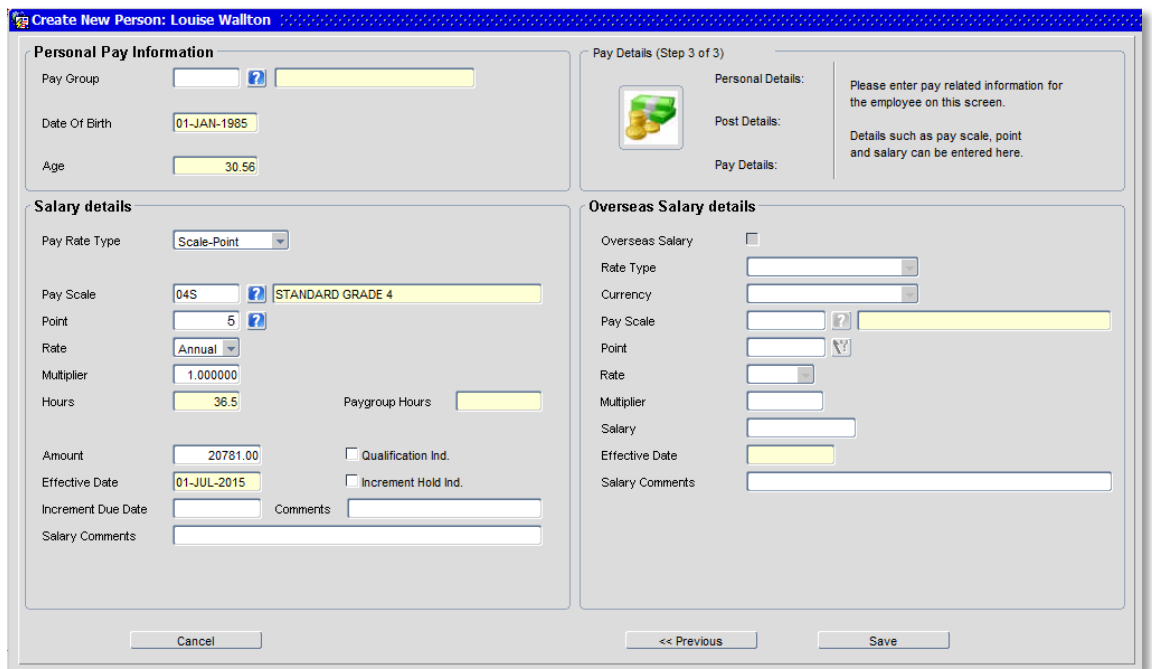

### **12.** Check details are correct and update any of the following fields if required:

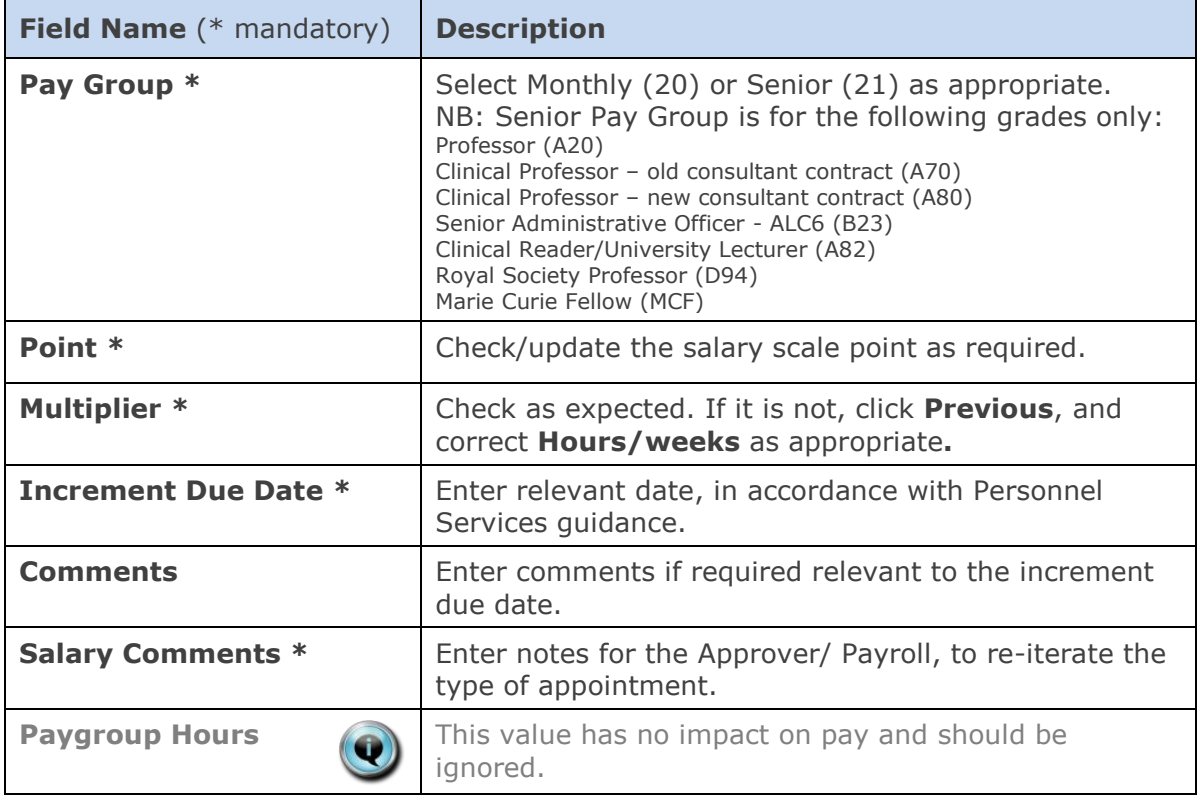

13. Click **Save 19. Note:** You should make a note of the Personnel Number for your future reference. Click . You are returned to the *Appointment Details window*.

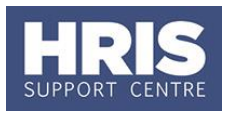

#### <span id="page-7-0"></span>**Allocate funding (Cost Allocations)**  $2.$

- **1.** Click Appointment Details button. The *Post Appt Maintenance* window opens.
- **2.** Go to **Selection** > **Cost Allocation.** The *Cost Allocations* window opens.

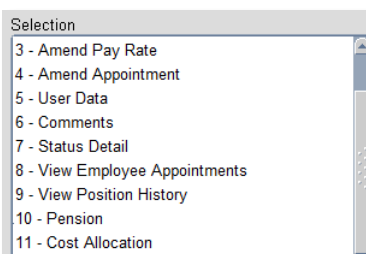

**3.** Click Add Allocation button. The *Add/Edit Cost Allocation* window opens:

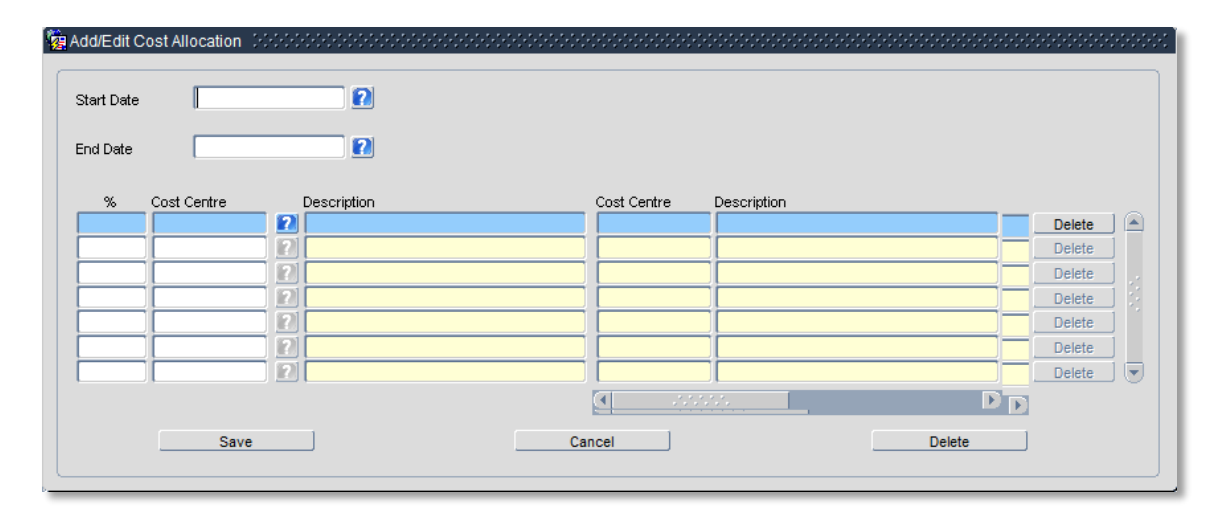

#### 14. Complete details as below:

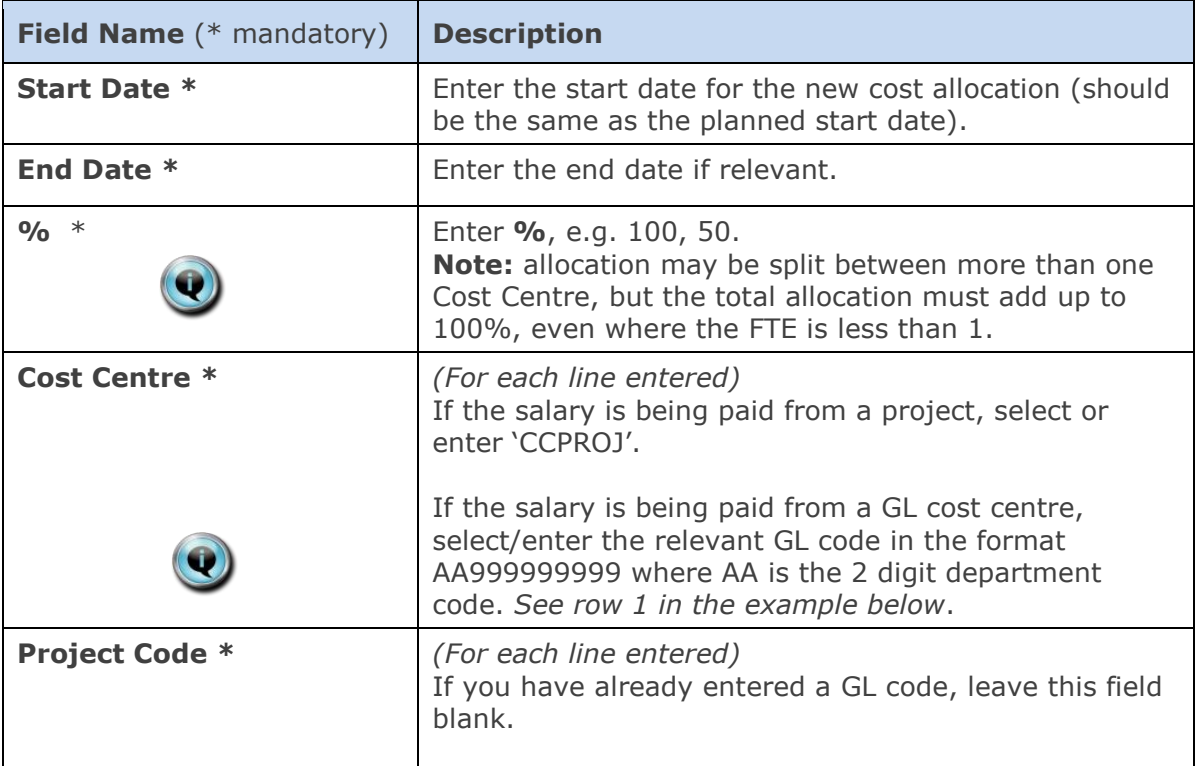

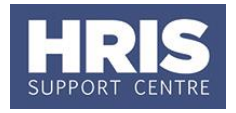

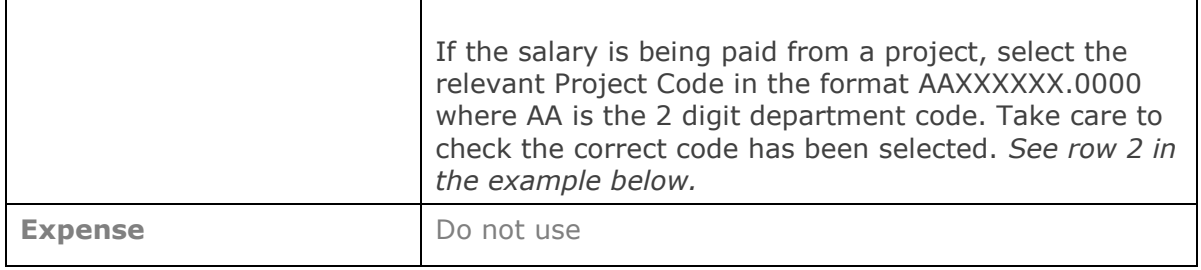

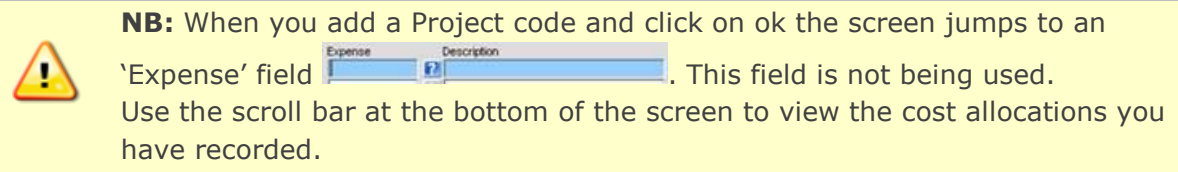

- **15.** Click Save then  $\frac{QK}{r}$ , You are returned to the *Cost Allocations* window.
- **16.** Click **Clube 200se** 20. You are returned to the *Post Appointment Maintenance* window.

#### <span id="page-8-0"></span>**Source of Funds**  $3.$

**Where the cost centre code does not reflect the source of funds, additional information must be provided. This is important to be able to then define the HESA source of funds.**

E.g. where a suspense code is being used whilst awaiting a 'true' cost centre to be set up, or where a GL code is being used to administer externally funded appointments.

**1.** Go to **Selection** box > **User Data**. The *User Maintenance* window opens.

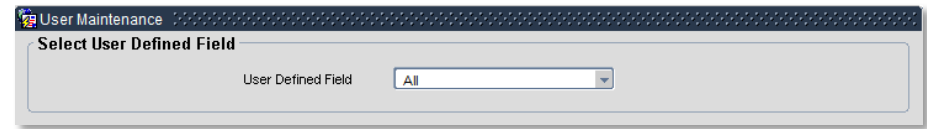

- **2.** Click to display **User Defined Field** List of Values.
- **3.** Select Appt: Source of Funding.
- $4.$  Click  $\overline{\phantom{a}}$  New

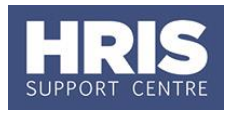

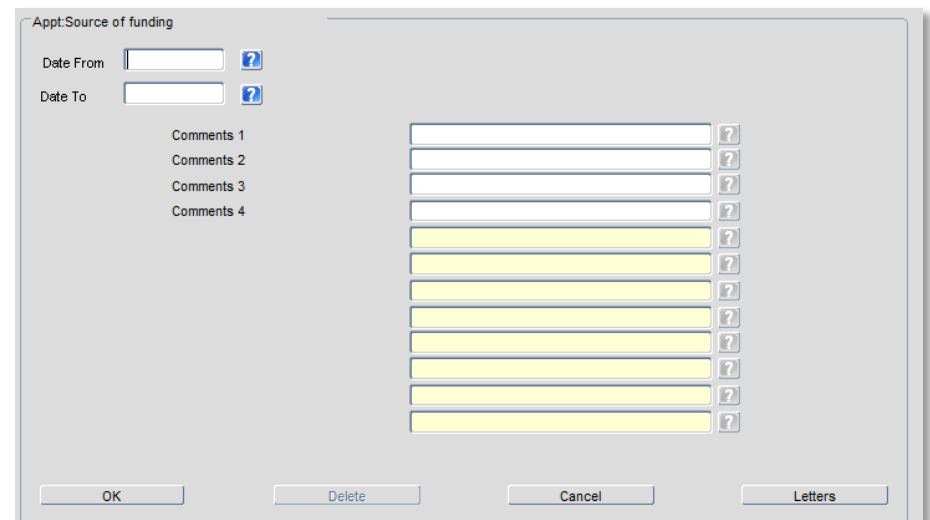

#### **5.** Complete details as below:

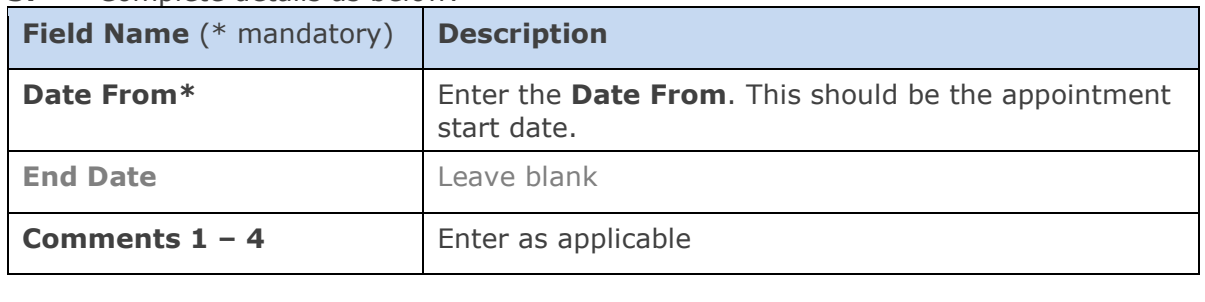

- **6.** Click **then** Click **then CLICK** Then **CLICK** Then **CLICK** Then **CLICK** Then **CLICK** Then **CLICK** Then **CLICK** Then **CLICK** Then **CLICK** Then **CLICK** Then **CLICK** Then **CLICK** Then **CLICK** Then **CLICK** Then **CLICK** T window.
- **7.** Click Close 2008 2014. You are returned to the *Post Appointment Maintenance* window.

#### <span id="page-9-0"></span>**Equality and Diversity Monitoring** 4.

All direct appointees including current employees (i.e. those which have not come through e-recruitment) must complete an **Equality and Diversity** form. You should use the letter module in CoreHR to create a pre-populated form to send to the new starter for completion:

### **Navigate to: Personnel > Maintenance > Personal Profile**

**1.** Enter search criteria e.g. Name (**Surname** followed by first initial) or **Personnel No**, click **Stearch** and open the relevant employee record. The *Personal Profile Maintenance* window opens:

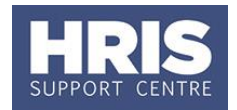

Tools Window

a tal

View CoreHR Documents

Show Active Employees Show Dormant Employees Show All Employees

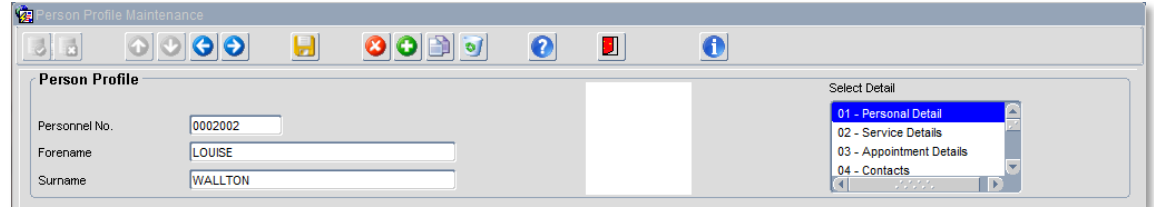

- **2.** Go to **Select Detail** box > **Appointment Details.** The *Appointment Details*  window opens.
- **3.** If relevant, click into the **Post Number** to ensure the correct appointment is highlighted. Click the **Appointment Details** button. The *Post Appointment Maintenance* window opens.
- **4.** Go to the **Tools** menu and select **Letters**.
- **5.** Select Letter Group: Post Appointments
- **6.** Select Letter Type: Equality and Diversity Form.
- **7.** Ensure current record is selected. Click **The CLICK**
- **8.** Microsoft Word will open the template followed by the populated document. Edit / Save / Print the document as required.
- **9.** Close the document and the template and Exit Word to return to CoreHR.
- **10.** The system displays a message: 'Did the letter print successfully?' Click  $\frac{1 \text{ Yes}}{1 \text{ Yes}}$
- **11.** You are returned to the *Post Appointment Maintenance* window. Exit as required.

#### **NEXT STEPS:**

If required, generate and issue a conditional offer letter. Refer to **[QRG: PANS0\\_Pre-](http://www.admin.ox.ac.uk/personnel/usinghris/user_support/new_starter/)Arrival [and New Starter guide](http://www.admin.ox.ac.uk/personnel/usinghris/user_support/new_starter/) (Section D)** onwards for guidance.

**Note:** It is also important at this stage to ensure that the unused vacancy linked to the appointment is closed. Refer to **[QRG: REC00\\_Recruitment Basics](http://www.admin.ox.ac.uk/personnel/usinghris/user_support/recruiting/)** for guidance on closing the vacancy. (**NB**. 'Recruitment Administrator' access permissions are required to action this.)